# Skrócona instrukcja obsługi rejestratorów HDR

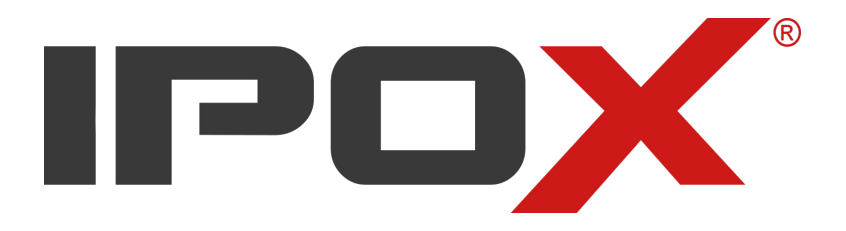

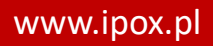

# Spis treści

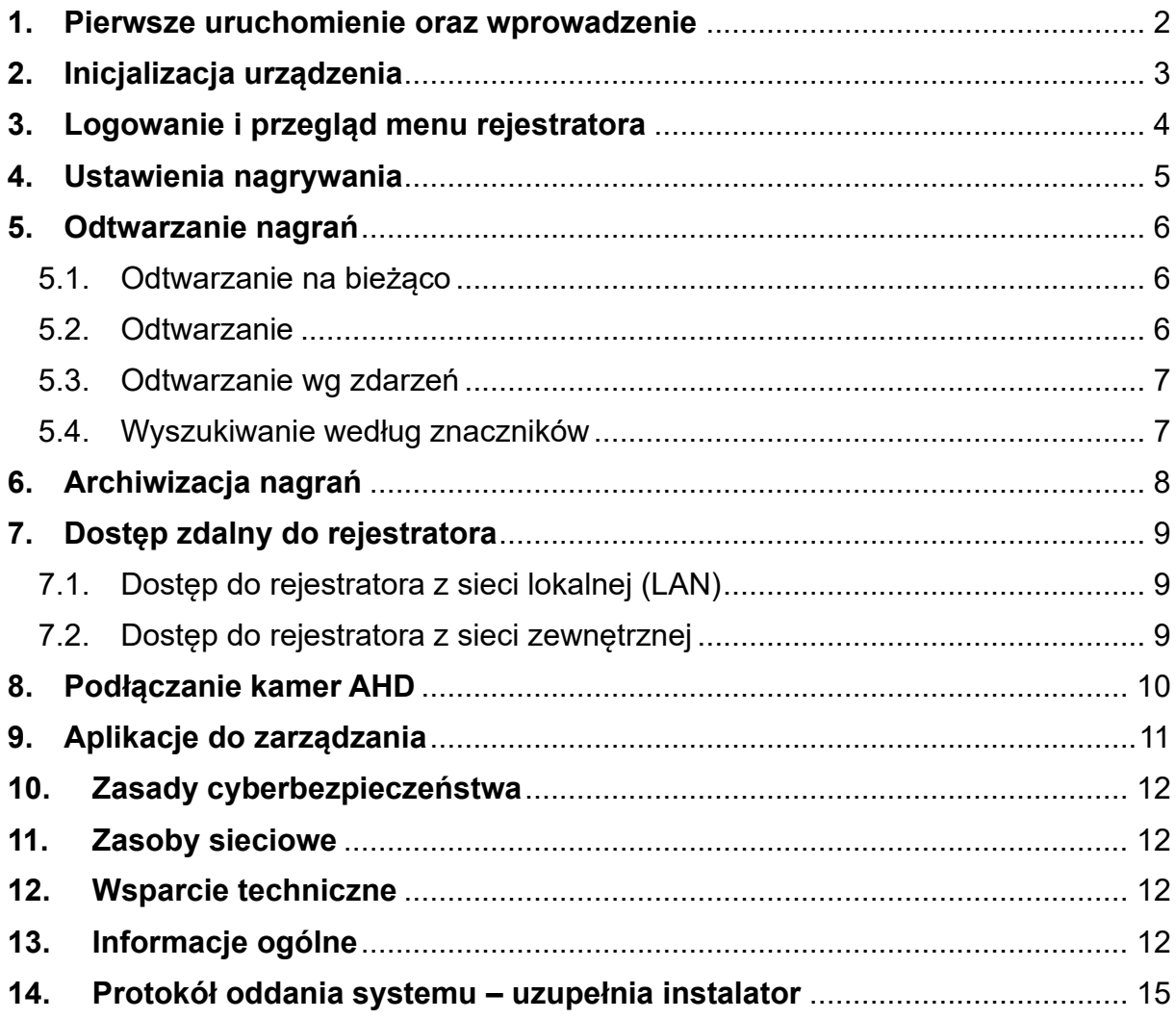

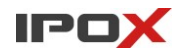

## <span id="page-2-0"></span>**1. Pierwsze uruchomienie oraz wprowadzenie**

Podłącz zasilacz do rejestratora. Rejestratory niewyposażone w dodatkowy przełącznik, zostaną uruchomione automatycznie. W pozostałych przypadkach należy dodatkowo nacisnąć przełącznik.

Aby zapewnić bezawaryjną pracę systemu rejestracji, podczas uruchamiania rejestrator przeprowadza testy diagnostyczne. Sprawdzane są m.in. stan dysku, pamięci i sieci. Jeśli system nie został wcześniej poprawnie wyłączony – rejestrator dodatkowo zweryfikuje stan systemu plików na dysku twardym. W takiej sytuacji proces uruchamiania może się nieznacznie wydłużyć.

#### **Korzystanie z klawiatury ekranowej**

Pola, którym można przypisać własną wartość (np. nazwa kanału, nazwa urządzenia, itp.) są konfigurowane przy pomocy klawiatury ekranowej. Klawiatura pojawia się w momencie kliknięcia na dane pole.

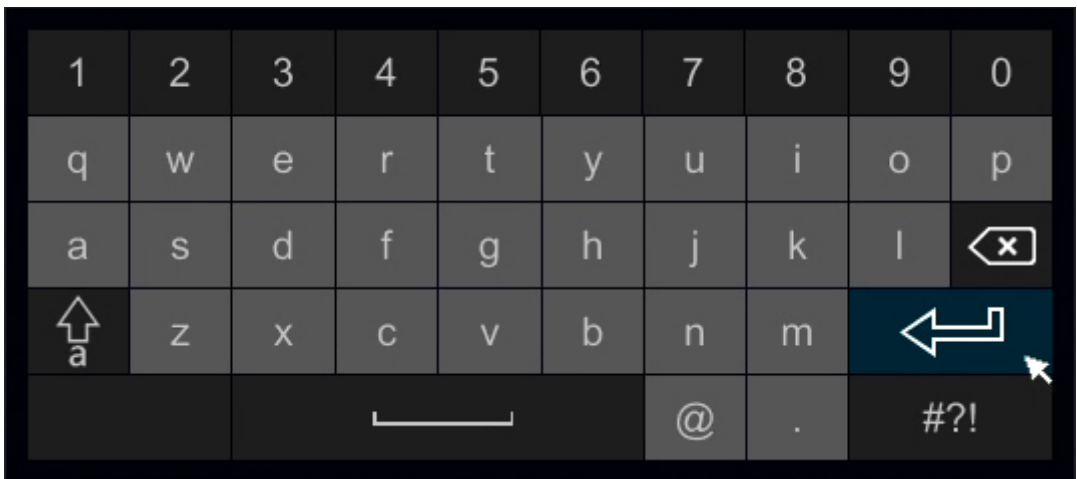

Przy pomocy klawiatury można wprowadzać litery, cyfry oraz znaki specjalne.

Wielkie litery dostępne są po naciśnięciu przycisku  $\frac{1}{3}$ 

 $#?!$ Znaki specjalne dostępne są po naciśnięciu przycisku

**Uwaga:**

**Jeżeli rejestrator nie współpracuje z Twoim monitorem, wciśnij i przytrzymaj około 5s prawy przycisk myszy, aby zmienić rozdzielczość wyświetlania. Rejestrator powinien wydać sygnał dźwiękowy po zmianie rozdzielczości.** 

## <span id="page-3-0"></span>**2. Inicjalizacja urządzenia**

W pierwszym kroku inicjalizacji rejestratora ważnym jest wybranie języka oraz regionu. Następnie powinieneś zapoznać się z oświadczeniem o zachowaniu prywatności, ponieważ rejestrator będzie zapisywał na dysku twardym informacje, które według prawa powinny być chronione, m.in. wizerunek osób.

W następnej kolejności wprowadź informacje odnośnie daty i czasu. Jeżeli rejestrator posiada dostęp do Internetu, zalecamy wykorzystać synchronizację z serwerem NTP.

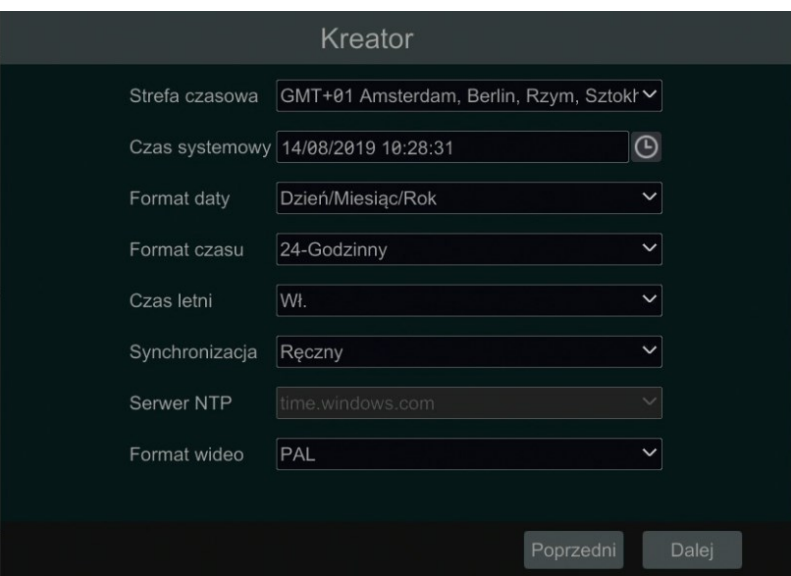

Następny krok to zarządzanie dyskami. W tym oknie wylistowane zostaną wszystkie dyski podłączone do rejestratora. Ikony stanu dysku pokażą się na górze ekranu po uruchomieniu systemu rejestratora.

Możesz sprawdzić za pomocą nich numer oraz stan dysku ( $=$  = brak dysku,  $=$  = niedostepny, = odczyt +zapis.

Aby dysk był dostępny, należy go sformatować w oknie zarządzania dyskami.

W tym celu wciśnij Formatuj

Po sformatowaniu dysków należy utworzyć hasło do konta "admin". Rejestrator nie posiada domyślnego hasła. Należy ustawić silne hasło, gdyż to konto posiada dostęp do wszystkich ustawień rejestratora. Konto też domyślnie służy do łączenia się zdalnego z urządzeniem.

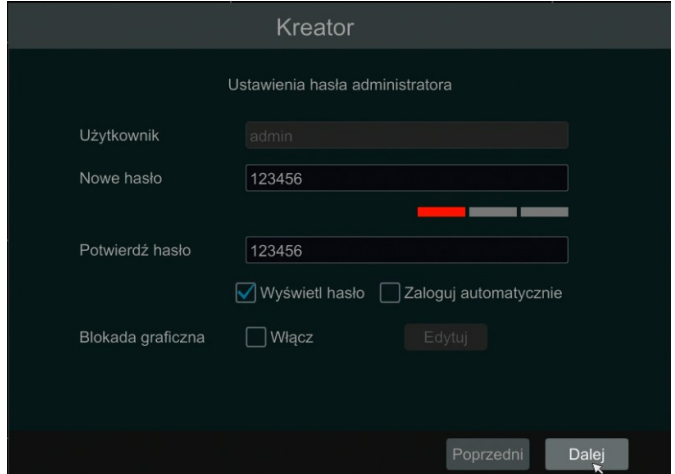

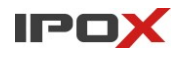

## <span id="page-4-0"></span>**3. Logowanie i przegląd menu rejestratora**

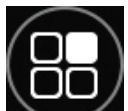

Ekran logowania jest dostępny po naciśnięciu przycisku **Menu** na panelu głównym lub z poziomu samego interfejsu ekranowego.

Ekran logowania zostanie wyświetlony również po kliknięciu w dowolnym miejscu interfejsu (o ile użytkownik nie został już wcześniej zalogowany) - kliknij prawym przyciskiem myszy w dowolnym miejscu na ekranie.

W dolnej części ekranu znajduje się podręczne menu. System wyświetla je automatycznie, wystarczy przesunąć wskaźnik myszy w odpowiednie miejsce.

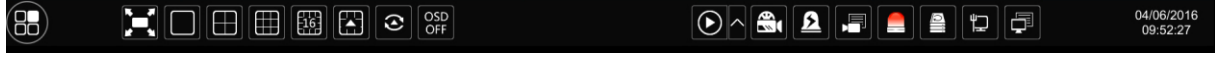

#### **Logowanie**

Kliknij lewym przyciskiem myszy w ikonę Zostanie wyświetlone okno logowania: (AR)

Wprowadź swoją nazwę użytkownika oraz hasło. Następnie naciśnij przycisk **Logowanie**.

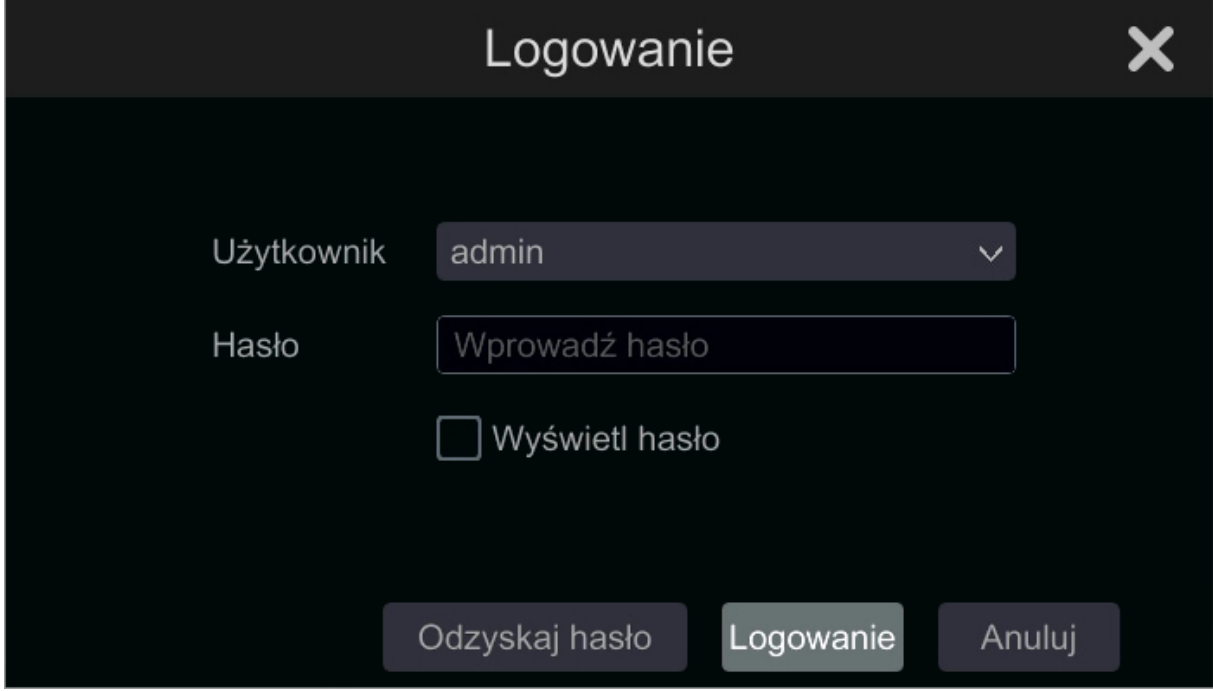

Domyślnym i głównym kontem jest "admin". Hasło do tego konta należy utworzyć według opisu z punktu 2. Konta "admin" nie da się usunąć z pamięci rejestratora.

Po zalogowaniu będzie możliwy dostęp do funkcji systemu. Aby wyświetlić panel ustawień kliknij na przycisk Menu główne i wybierz **Ustawienia**.

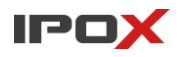

#### Skrócona instrukcja obsługi rejestratorów HDR

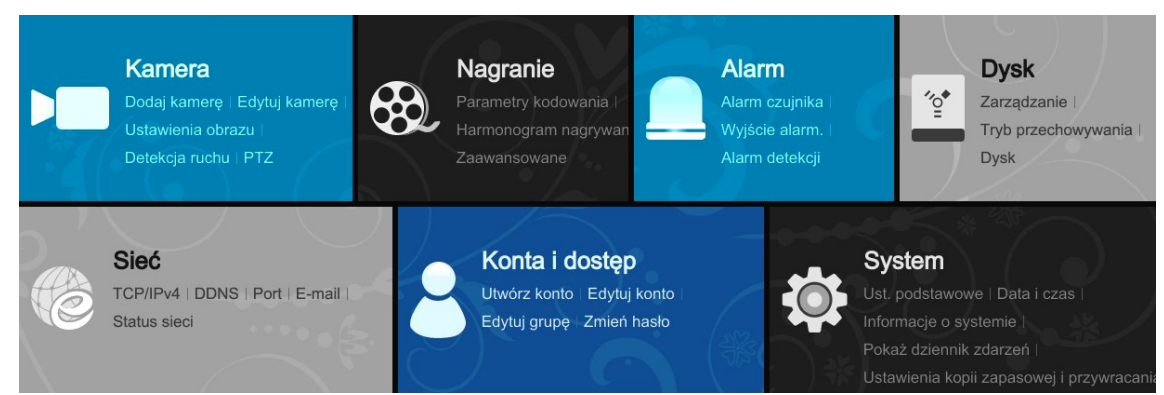

Nawigacja po menu odbywa się przy pomocy myszy podłączonej do rejestratora.

Istnieje możliwość wykorzystania myszy bezprzewodowej.

W menu głównym:

- Pojedyncze kliknięcie lewym przyciskiem wywołuje wskazaną funkcję
- Pojedyncze kliknięcie prawym przyciskiem powoduje powrót do poprzedniego ekranu menu

W poszczególnych widokach menu, takich jak np. ustawienia harmonogramu, możliwe jest podwójne kliknięcie, które wywołuje zaawansowane funkcje.

#### **Pasek podręczny ekranu głównego**

W dolnej części ekranu, po przemieszczeniu wskaźnika myszy, pojawi się dodatkowy pasek podręczny:

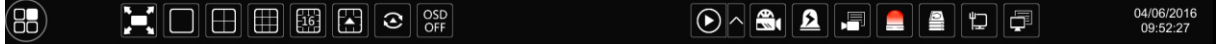

Pasek podręczny wyposażony został w szereg ikon pełniących rolę skrótów dla najważniejszych funkcji obsługi systemu. Rozwiązanie to pozwala operatorowi monitoringu na szybki dostęp do najważniejszych funkcji rejestratora oraz zwiększa komfort pracy z monitoringiem.

### <span id="page-5-0"></span>**4. Ustawienia nagrywania**

Aby była możliwa rejestracja obrazu konieczne jest podłączenie, zainstalowanie i przygotowanie dysku twardego w rejestratorze.

Dostępne jest 5 metod rejestracji obrazu:

- Nagrywanie na żądanie (nagrywanie ręczne)
- Nagrywanie w oparciu o harmonogram
- Nagrywanie w oparciu o detekcję ruchu
- Nagrywanie w oparciu o zdarzenia wywołane na wejściach alarmowych
- Nagrywanie w oparciu o zdarzenia inteligentnej analizy obrazu

Ponadto istnieje również możliwość przypisania innych parametrów rejestracji obrazu dokonywanej w oparciu o harmonogram oraz innych parametrów rejestracji prowadzonej w oparciu np. o detekcję ruchu.

## <span id="page-6-0"></span>**5. Odtwarzanie nagrań**

Rejestratory umożliwiają odtwarzanie nagrań na kilka różnych sposobów. Poniżej zostały w skrócie wszystkie metody. Pełny opis znajduje się w rozszerzonej instrukcji obsługi.

## <span id="page-6-1"></span>5.1. Odtwarzanie na bieżąco

Odtwarzanie na bieżąco polega na odtwarzaniu ostatnio zapisanych kilku sekund/minut nagrań.

Aby skorzystać z tej metody odtwarzania naciśnij przycisk,  $\bigcirc$  A który znajduje się na pasku podręcznym menu ekranowego.

Kliknij na ikonę, aby wybrać zakres odtwarzanego materiału. Przykładowo jeżeli wskażesz 30 sekund i klikniesz na przycisk odtwarzania, to właśnie ostatnie 30 sekund nagrania zostanie odtworzone.

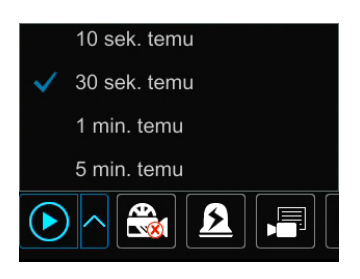

Ponadto funkcja szybkiego odtwarzania dostosowuje ilość odtwarzanych kanałów do aktualnie wyświetlonego podziału okien. Jeśli bieżący widok okien składa się z 4 kamer to odtwarzanie nastąpi dokładnie z 4 kamer, jeśli bieżący widok składa się z 16 okien – wówczas zostanie odtworzony materiał z 16 kamer, itd.

## <span id="page-6-2"></span>5.2. Odtwarzanie

Odtwarzanie pozwala na wyszukiwanie zapisanych nagrań w oparciu o podany czas z użyciem pionowej linii osi czasu. Przejdź do sekcji **Menu główne** → **Odtwarzanie**

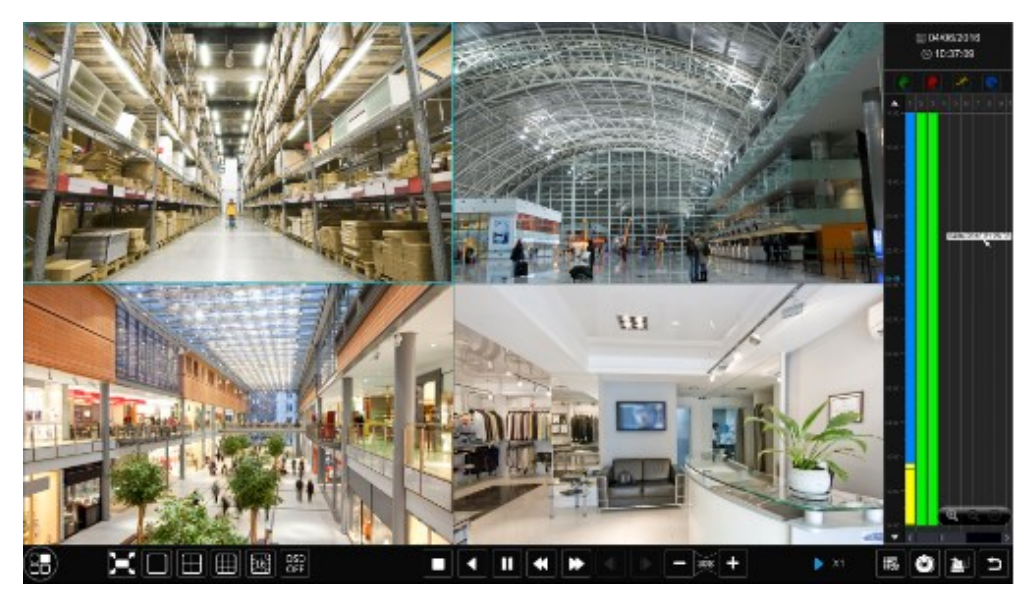

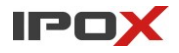

Nagrania są nanoszone na oś czasu w układzie pionowym. Umożliwia to wygodną nawigację pomiędzy poszczególnymi dniami przy użyciu kółka myszy. Ponadto nagrania są oznaczone różnymi kolorami w celu ułatwienia ich identyfikacji. Istnieje także możliwość powiększenia osi czasu.

#### <span id="page-7-0"></span>5.3. Odtwarzanie wg zdarzeń

Odtwarzanie według zdarzeń pozwala na wyszukiwanie nagrań w oparciu o zdarzenia, które miały miejsce, np. wykrycie ruchu czy alarm. Przejdź do sekcji **Menu główne → Wyszukaj → Wg. Zdarzeń**.

Aby odnaleźć zdarzenia określ przedział wyszukiwanego czasu, następnie zaznacz te kamery, z których mają zostać wyszukane nagrania. Dodatkowo można określić jaki rodzaj zdarzenia ma być brany pod uwagę podczas wyszukiwania. Naciśnij przycisk **Wyszukaj,** aby wyszukać nagrania. System przeszuka nagrania wg podanego kryterium.

Aby **odtworzyć** nagranie kliknij podwójnie lewym przyciskiem myszy na danej pozycji na liście.

Aby **podejrzeć** nagranie w oknie podglądu, kliknij lewym przyciskiem myszy na ikonę

#### <span id="page-7-1"></span>5.4. Wyszukiwanie według znaczników

Wyszukiwanie według zakładek pozwala na przeglądanie tych nagrań zapisanych na dysku rejestratora, które zostały oznaczone jako ważne. Pozwala to na łatwy powrót do nagrań w późniejszym czasie.

#### Przejdź do sekcji **Menu główne** → **Wyszukaj** → **Wg znaczników**

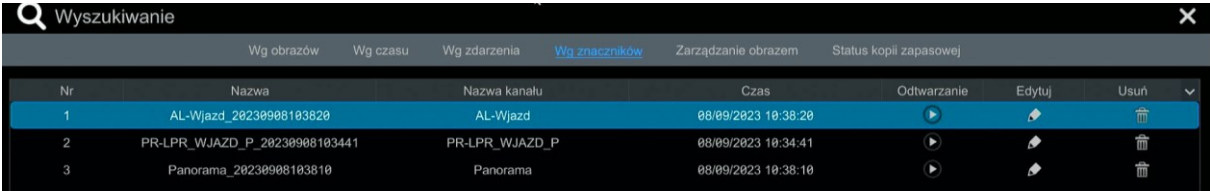

## <span id="page-8-0"></span>**6. Archiwizacja nagrań**

Rejestrator umożliwia szybkie wykonanie kopii zapasowej nagrań zapisanych na dysku twardym rejestratora. Przejdź do sekcji: **Menu główne** → **Wyszukiwanie**.

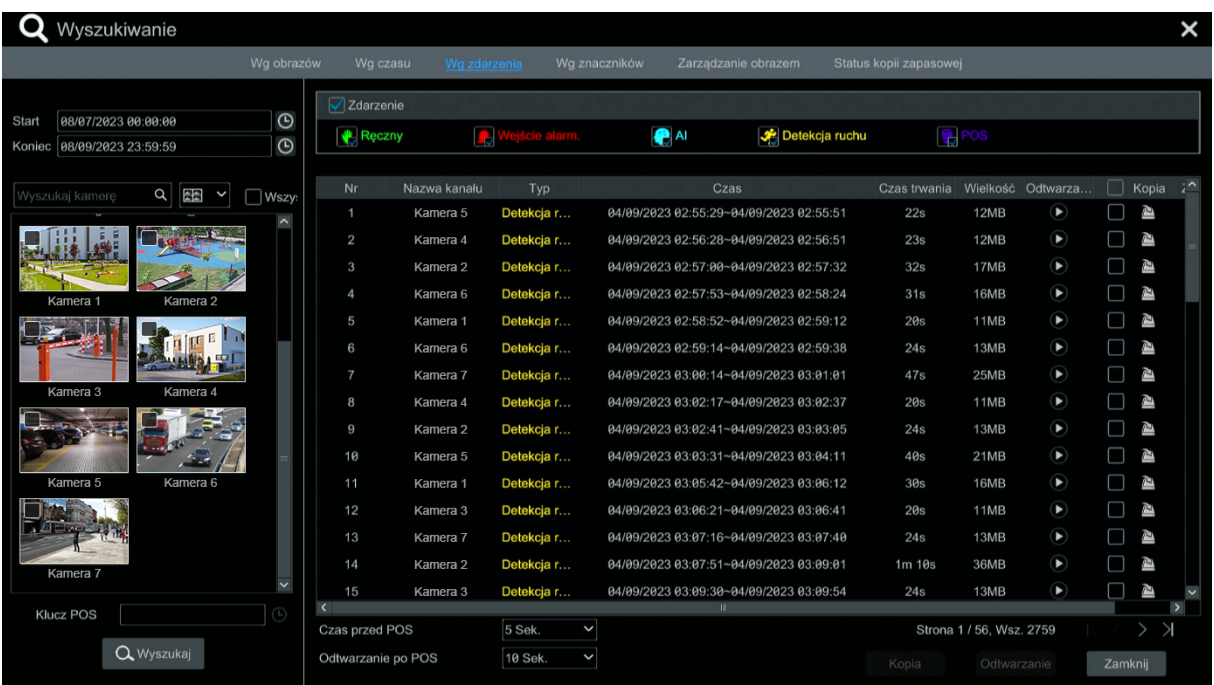

Kopię zapasową można wykonać w oparciu o zarejestrowane zdarzenia, zapisane zdjęcia oraz według podanego czasu. Ponadto istnieje również możliwość zaznaczenia okresu czasu przy pomocy myszy:

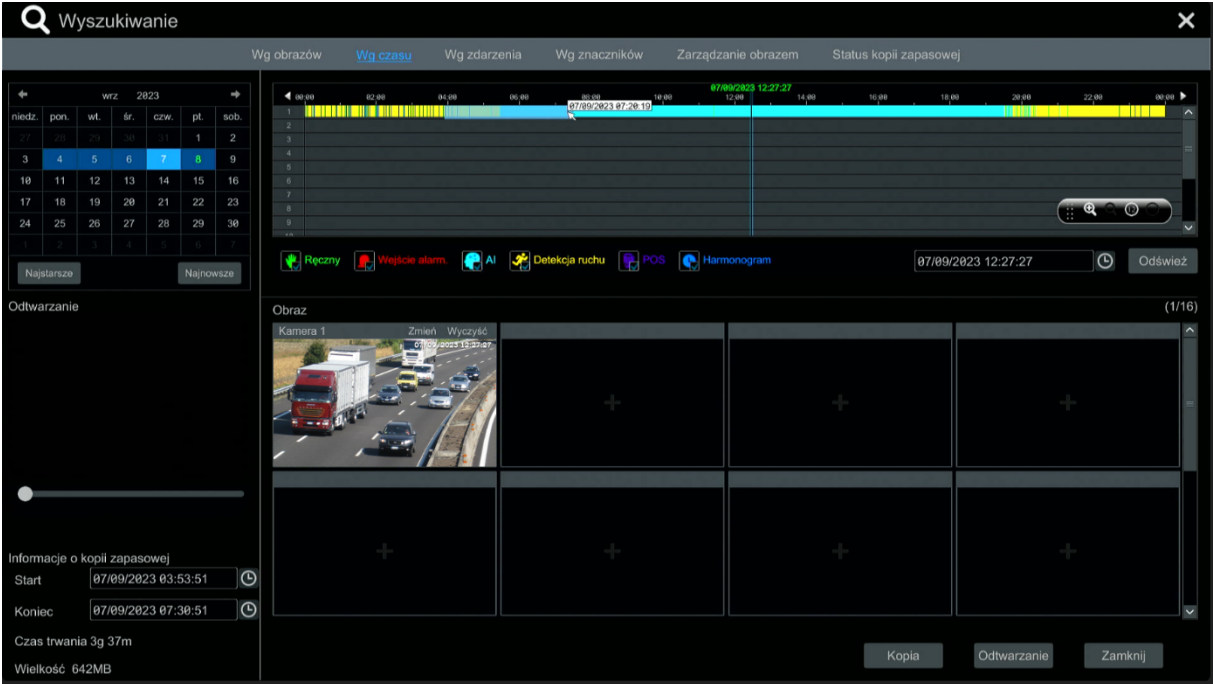

Tę samą operację możesz również wykonać w zakładce **Odtwarzanie**.

## <span id="page-9-0"></span>**7. Dostęp zdalny do rejestratora**

Istnieje możliwość uzyskania zdalnego dostępu do rejestratora poprzez sieć. Dostęp jest możliwy zarówno poprzez przeglądarkę internetową, aplikację dla Windows **NVMS 2.0** oraz urządzenia mobilne przy pomocy aplikacji **IPOX PRO**.

## <span id="page-9-1"></span>7.1. Dostęp do rejestratora z sieci lokalnej (LAN)

Aby uzyskać dostęp do rejestratora w sieci lokalnej skonfiguruj połączenie sieciowe rejestratora. Przejdź do sekcji: **Menu główne → Ustawienia → Sieć** i ustal odpowiednie parametry. Szczegółowe informacje na temat konfiguracji sieci znajdują się w instrukcji rozszerzonej dostępnej na stronie [http://www.ipox.pl/.](http://ipox.pl/)

Aby wyświetlić menu sieciowe rejestratora uruchom przeglądarkę internetową wpisz adres rejestratora: [http://192.168.1.100](http://192.168.1.100/)

(jeżeli rejestrator jest podłączony do sieci z serwerem DHCP użyj programu IPOX-PRO-Manager, który jest dostępny na stronie [http://www.ipox.pl/\)](http://ipox.pl/).

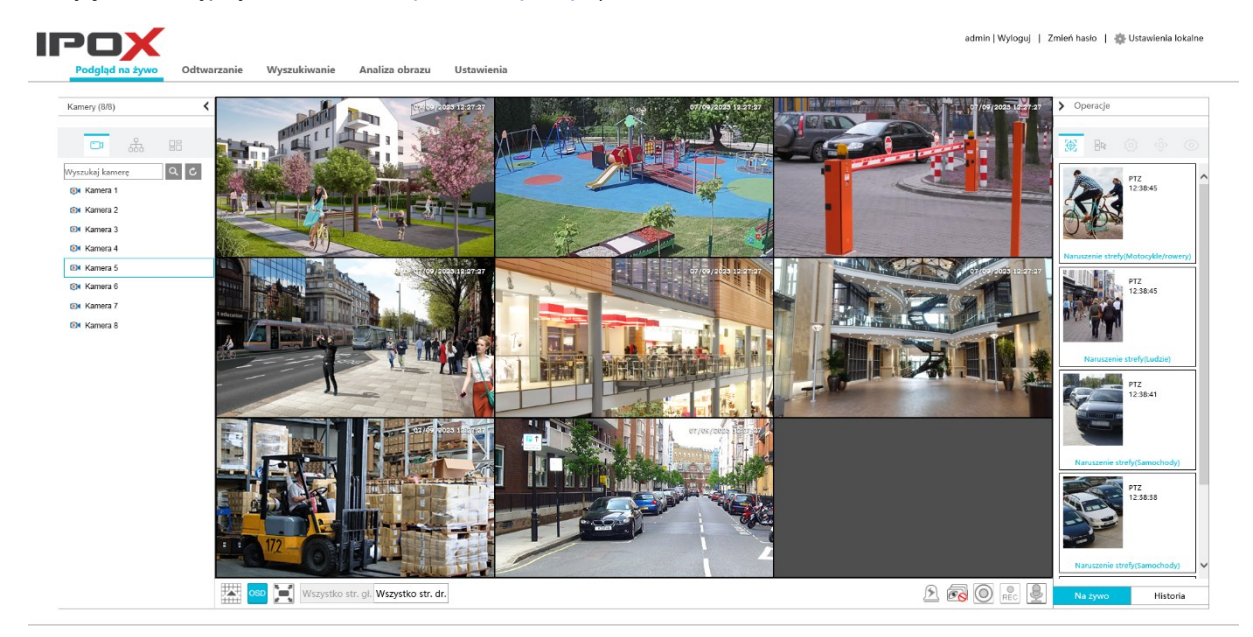

### <span id="page-9-2"></span>7.2. Dostęp do rejestratora z sieci zewnętrznej

Sposób 1: Wykorzystanie darmowej chmury NAT

Wejdź do zakładki **Menu główne → Ustawienia → Sieć → NAT,** a następnie włącz funkcję. Jeżeli sieć rejestratora jest poprawnie skonfigurowana, status powinien zmienić się na **ONLINE** Na dole strony pojawi się kod QR reprezentujący numer seryjny rejestratora. Zeskanuj go lub prześpisz numer seryjny do aplikacji IPOX PRO, aby połączyć się z rejestratorem.

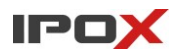

Sposób 2: Publiczny adres IP oraz przekierowanie portów

Aby uzyskać zdalny dostęp do rejestratora z dowolnego miejsca na świecie rejestrator musi posiadać swój stały publiczny adres IP lub ew., jeśli nie ma takiej możliwości i rejestrator znajduje się za NATem (routerem), należy przekierować odpowiednio porty:

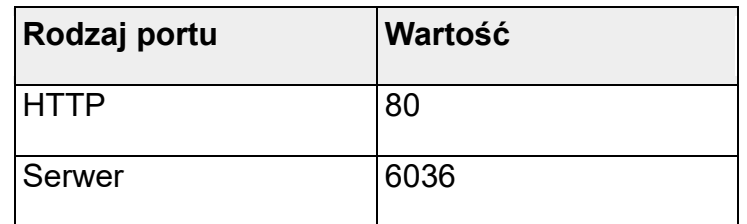

Zalecamy zmienić domyślne porty.

Szczegółowe informacje na temat konfiguracji sieci znajdują się w instrukcji rozszerzonej dostępnej na stronie [http://www.ipox.pl/,](http://www.ipox.pl/) a informacje na temat przekierowania portów znajdują się w instrukcji obsługi Twojego routera.

## <span id="page-10-0"></span>**8. Podłączanie kamer AHD**

Rejestratory hybrydowe IPOX HDR w zależności od modelu obsługują systemy wizji: AHD, TVI, CVI oraz w wybranych CVBS. Kamery te należy podłączyć bezpośrednio do rejestratora przewodem koncentrycznym obustronnie zakończonym wtykiem BNC. Alternatywnie wykorzystać można przewód UTP ze specjalnymi transformatorami wideo. Poniższe zdjęcie przedstawia sposób łączenia kamer analogowych.

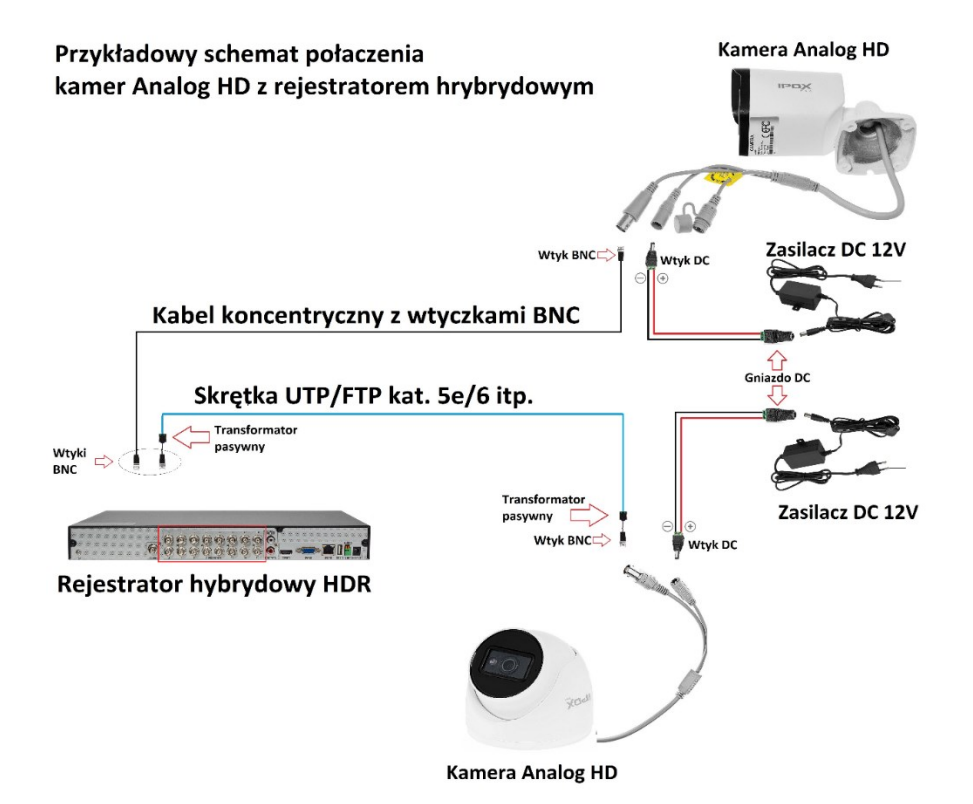

# <span id="page-11-0"></span>**9. Aplikacje do zarządzania**

Rejestratorami **IPOX** można zarządzać poprzez dedykowane aplikacje:

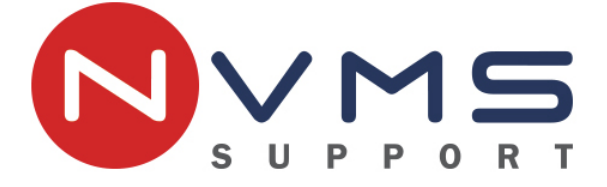

Dla komputerów klasy PC **NVMS 2.0**

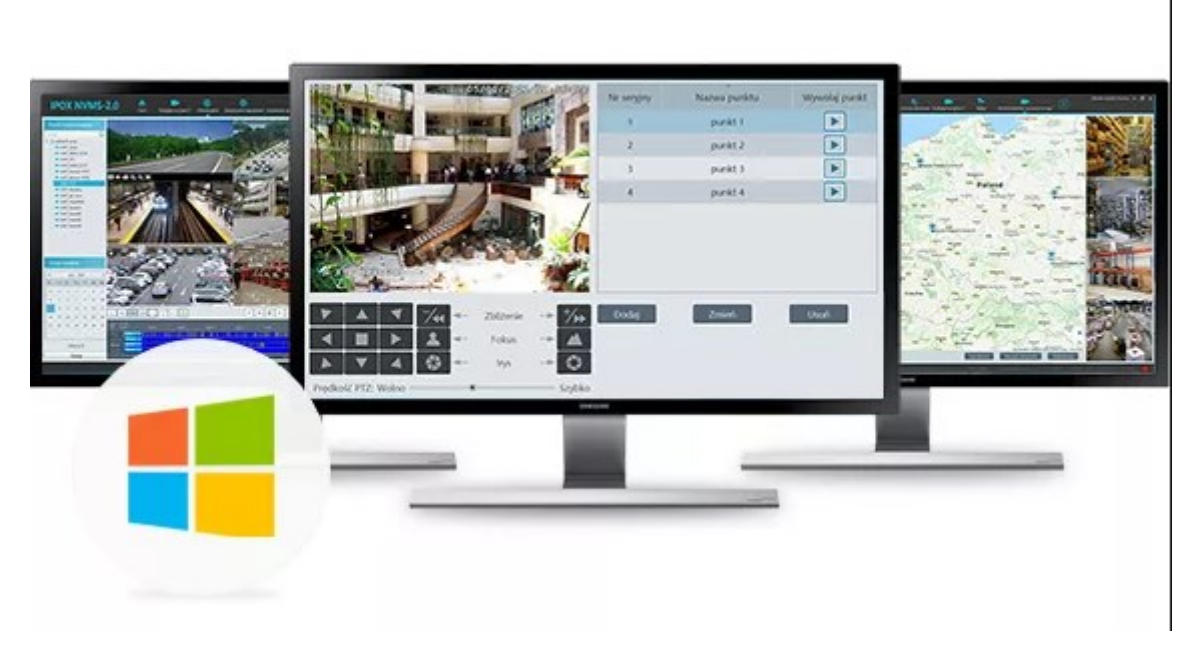

Dla urządzeń mobilnych odpowiednio:

**IPOX PRO** systemy iOS

**IPOX PRO** systemy Android

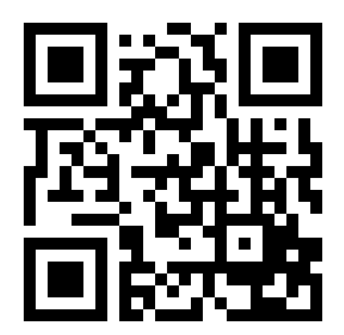

*W/w znaki towarowe i nazwy firm zostały użyte jedynie w celach informacyjnych i pozostają wyłączną własnością w/w firm.*

## <span id="page-12-0"></span>**10.Zasady cyberbezpieczeństwa**

- Utwórz silne hasło do rejestratora, wykorzystaj minimum 8 znaków. Hasło powinno zawierać małe, duże litery, cyfry oraz znak specjalny.
- Jeśli udostępniasz rejestrator przez Internet zmień domyślne porty sieciowe: 80, 6036, 554.
- Nigdy nie korzystaj z funkcji DMZ w celu udostępnienia rejestratora przez Internet.
- Nie podawaj niepowołanym osobom numeru seryjnego swojego rejestratora.

## <span id="page-12-1"></span>**11.Zasoby sieciowe**

- [www.ipox.pl](http://www.ipox.pl/) strona domowa IPOX
- [www.ipox.pro](http://www.ipox.pro/) instrukcje, oprogramowanie, aktualizacje

### <span id="page-12-2"></span>**12.Wsparcie techniczne**

W razie problemów zachęcamy do bezpośredniego kontaktu z działem wsparcia technicznego pod adresem info@ipox.pl lub numerem telefonu 774-404-404.

## <span id="page-12-3"></span>**13.Informacje ogólne**

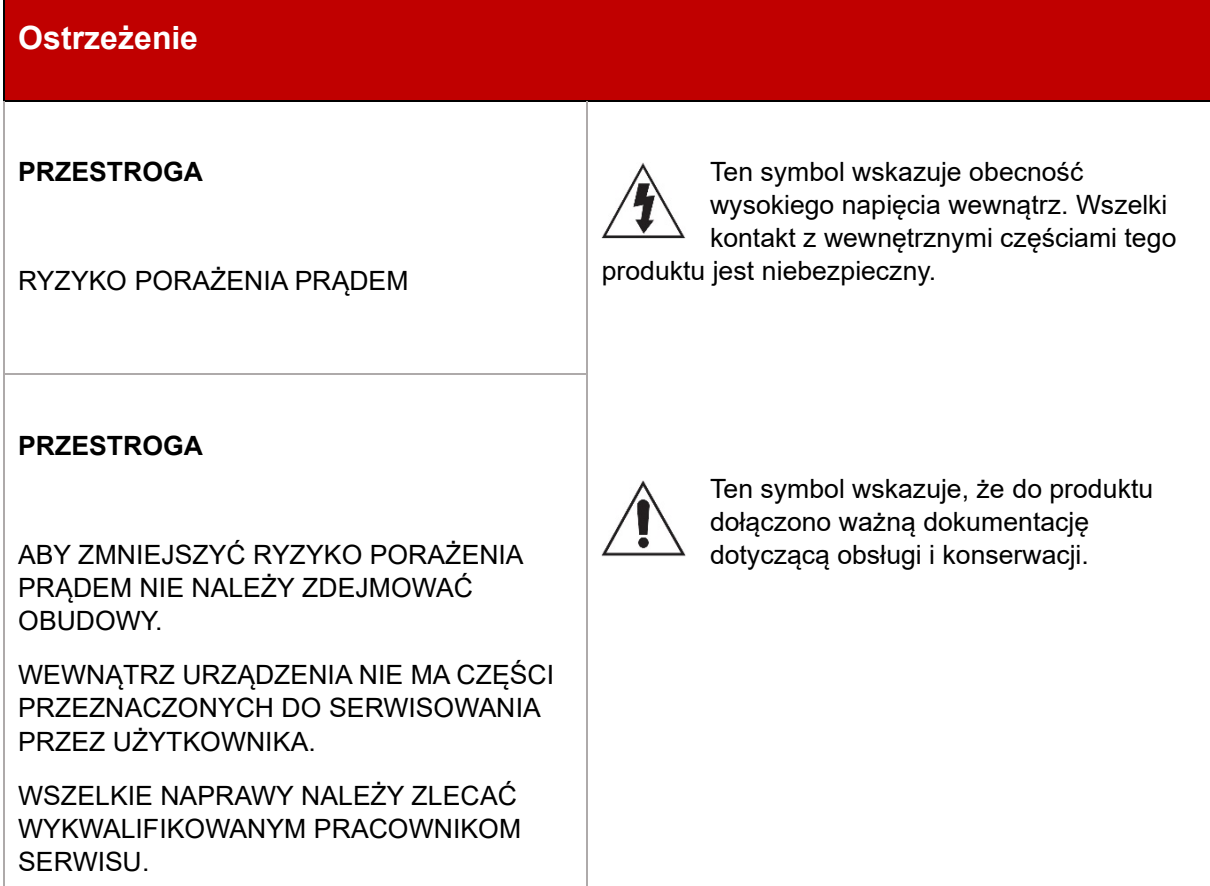

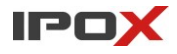

#### **Informacje dotyczące bezpieczeństwa**

- Przed rozpoczęciem instalacji i eksploatacji urządzenia koniecznie zapoznaj się z niniejszą instrukcją obsługi oraz jej wymogami dotyczącymi bezpieczeństwa.
- Zachowaj tę instrukcję na czas eksploatacji urządzenia, aby móc się do niej odnieść w razie potrzeby.
- Ścisłe przestrzegaj opisanych w instrukcji wymogów bezpieczeństwa, ponieważ mają one bezpośredni wpływ na bezpieczeństwo użytkowników oraz trwałość i niezawodność urządzenia.
- Nigdy nie używaj żadnych dodatkowych urządzeń ani podzespołów, które nie są przewidziane lub zalecane przez producenta.
- Szczeliny i otwory w obudowie, z tyłu lub na spodzie, służą do zapewnienia odpowiedniej wentylacji. Aby zapewnić poprawne działanie urządzenia i chronić je przed przegrzaniem, nie wolno tych szczelin i otworów blokować lub zasłaniać.
- Nie należy umieszczać tego urządzenia w ograniczonej przestrzeni np. na regale lub wbudowanej szafce, o ile nie została zapewniona odpowiednia wentylacja.
- Nie wolno umieszczać urządzenia w pobliżu lub nad kaloryferem albo promiennikiem, ani w miejscu narażonym na bezpośrednie promienie słoneczne.
- Nie umieszczać naczyń (wazonów) zawierających wodę na tym urządzeniu. Rozlanie wody mogłoby spowodować pożar lub porażenie prądem.
- To urządzenie korzysta z baterii. W danym kraju mogą obowiązywać przepisy wymagające właściwej utylizacji baterii. Należy się skontaktować z lokalnymi władzami w celu uzyskania informacji o utylizacji lub recyklingu.
- Przewody zasilające należy układać tak, aby uniknąć deptania lub ściskania przez przedmioty umieszczone na nich lub przy nich.
- Aby chronić to urządzenie przed wyładowaniami atmosferycznymi lub w przypadku nieużywania przez dłuższy czas, należy je odłączyć od gniazda sieciowego. Pozwoli to zapobiec uszkodzeniom spowodowanym piorunami lub przez przepięcia w sieci elektrycznej.
- Przed podłączeniem kabla zasilającego do gniazda zasilania należy się upewnić, że oznaczenie napięcia zasilacza jest odpowiednie dla lokalnej sieci elektrycznej.
- Zabrania się wsuwania metalowych przedmiotów do otwartych części urządzenia, ponieważ może to spowodować niebezpieczeństwo porażenia prądem.
- Aby uniknąć porażenia prądem, nie wolno dotykać niczego wewnątrz urządzenia. Urządzenie powinno być otwierane wyłącznie przez wykwalifikowany personel serwisowy.
- Nagromadzenie kurzu może spowodować porażenie prądem, upływ prądu lub pożar, powodując, że przewód zasilania emitowałby iskry lub ciepło. Może również powodować pogorszenie jakości izolacji.
- Wtyczkę przewodu zasilania należy wcisnąć tak, aby była solidnie przymocowana. Przy odłączaniu przewodu zasilania od gniazda ściennego należy zawsze ciągnąć za wtyczkę. Nie wolno ciągnąć za przewód zasilania. Nie należy dotykać przewodu zasilania wilgotnymi dłońmi. Jeśli urządzenie nie działa poprawnie — a w szczególności, jeśli dochodzą z niego nietypowe dźwięki lub zapachy — należy je niezwłocznie odłączyć i skontaktować się z autoryzowanym sprzedawcą lub serwisem.
- Nieprawidłowe uziemienie może spowodować porażenie prądem lub uszkodzenie sprzętu. (Wyłącznie sprzęt pierwszej klasy).
- Aby całkowicie wyłączyć urządzenie należy je odłączyć od gniazda. Z tego względu cały czas musi być łatwy dostęp do gniazda zasilania i wtyczki.
- Nie należy pozwalać dzieciom bawić się / dotykać tego urządzenia.
- Akcesoria (baterię itd.) należy przechowywać poza zasięgiem dzieci.
- Nie wolno instalować urządzenia w niestabilnych miejscach np. chwiejna półka, nierówna podłoga lub w miejscach narażonych na drgania.
- Nie wolno upuszczać ani uderzać urządzenia. W przypadku uszkodzenia urządzenia należy odłączyć przewód zasilania i skontaktować się z serwisem lub sprzedawcą.
- W celu czyszczenia urządzenia należy odłączyć przewód zasilania od gniazda ściennego i wytrzeć urządzenie miękką, suchą ściereczką. Nie należy używać środków chemicznych, takich jak wosk, benzen, alkohol, rozpuszczalników, środków owadobójczych, odświeżaczy powietrza, smarów lub detergentów. Środki te mogą uszkodzić powierzchnię urządzenia lub usunąć z niego nadruki.
- Nie należy wrzucać baterii do ognia.
- Nie należy podłączać wielu urządzeń elektrycznych jednocześnie do tego samego gniazda. Przeciążenie gniazda może doprowadzić do przegrzania, a w rezultacie do pożaru.
- Umieszczenie w pilocie lub w urządzeniu zasilanym bateriami / akumulatorami niewłaściwego typu baterii / akumulatorów może grozić wybuchem. Baterie / akumulatory należy wymieniać wyłącznie na takie same lub równoważnego typu.
- Podczas transportu urządzenie powinno być umieszczone w oryginalnym lub podobnym opakowaniu.
- Producent ani dostawca nie ponoszą odpowiedzialności za wynikłe szkody (uszkodzenie sprzętu lub obrażenia użytkownika), jeśli urządzenie było używane niezgodnie z ich przeznaczeniem, było nieprawidłowo zamontowane, podłączone lub obsługiwane, bądź poddane nieautoryzowanej naprawie.
- Jeżeli urządzenie nie będzie już nigdy więcej używane wskazane jest przekazanie go do miejsca utylizacji odpadów, aby zostało zniszczone bez szkody dla środowiska.

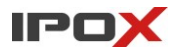

Urządzenia spełniają wszystkie wymagania norm europejskich, dzięki czemu  $C \in$ zostały oznaczone symbolem CE.

## **Prawidłowe usuwanie produktu (zużyty sprzęt elektryczny i elektroniczny)**

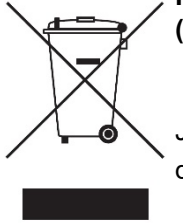

Jeżeli urządzenie nie będzie już nigdy więcej używane, wskazane jest przekazanie go do miejsca utylizacji odpadów, aby zostało zniszczone bez szkody dla środowiska.

**Importer:** Alarm-Tech Systemy Zabezpieczeń 31-546 Kraków, ul Mogilska 104 [www.ipox.pl](http://www.ipox.pl/)

Wyprodukowano w ChRL.

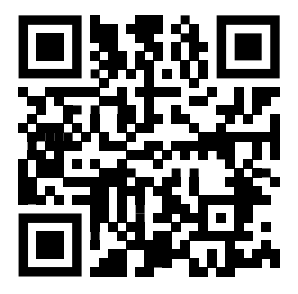

### **Dokumentacja**

Aktualne instrukcje obsługi dla urządzeń marki IPOX dostępne są na stronie internetowej [www.ipox.pl.](http://www.ipox.pl/)

#### <span id="page-15-0"></span>Protokół oddania systemu - uzupełnia instalator 14.

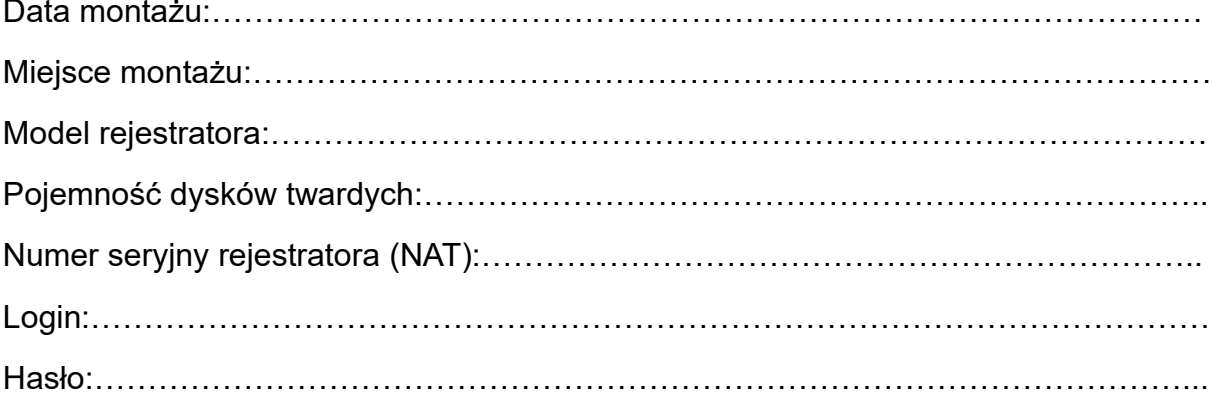

Podpis właściciela

Podpis instalatora

## Notatki

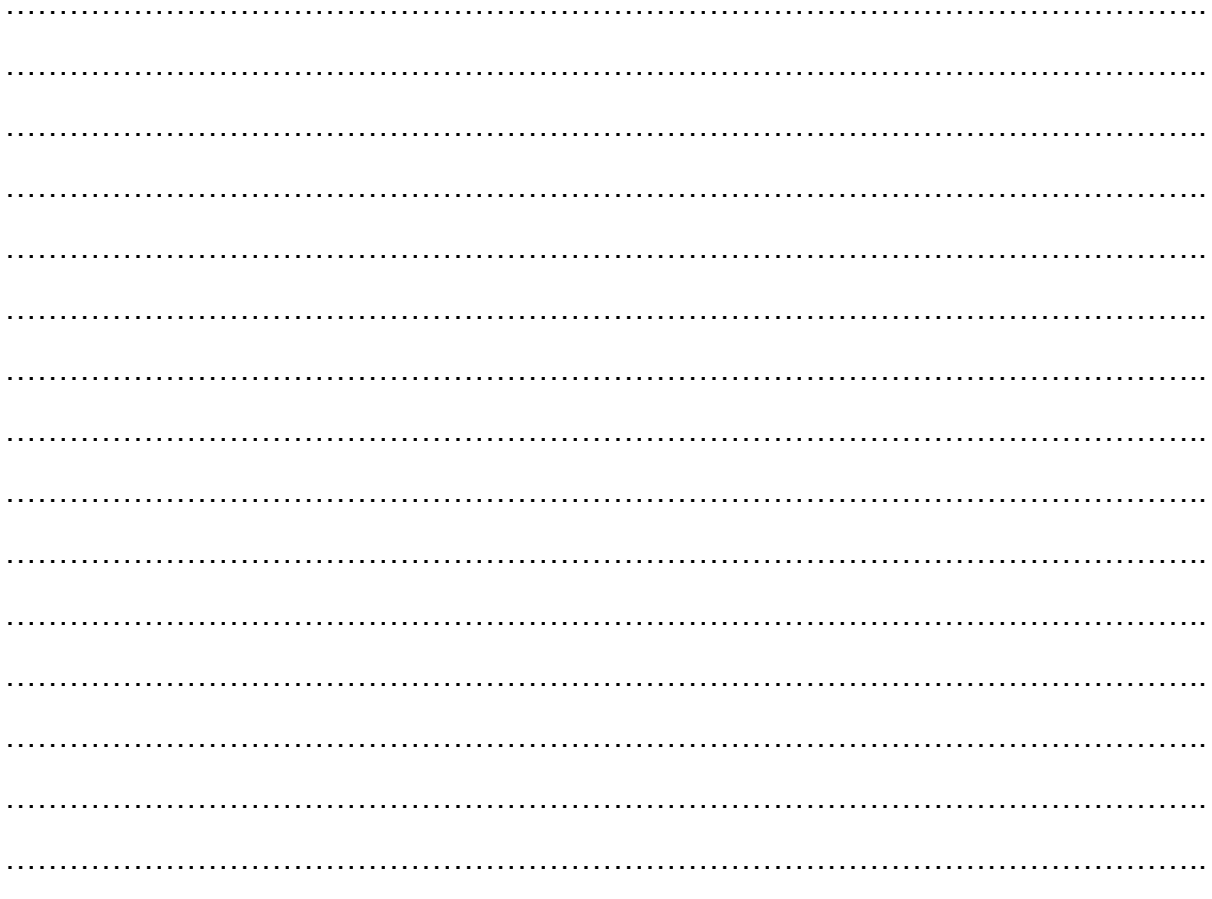